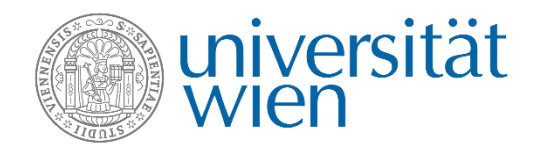

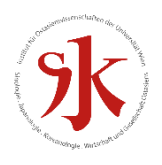

# **Manual zur Verwendung der Word-Vorlage für Seminararbeiten der Japanologie**

**Beschreibung der Verwendung und Tipps – Stand März 2021**

# Inhaltsverzeichnis

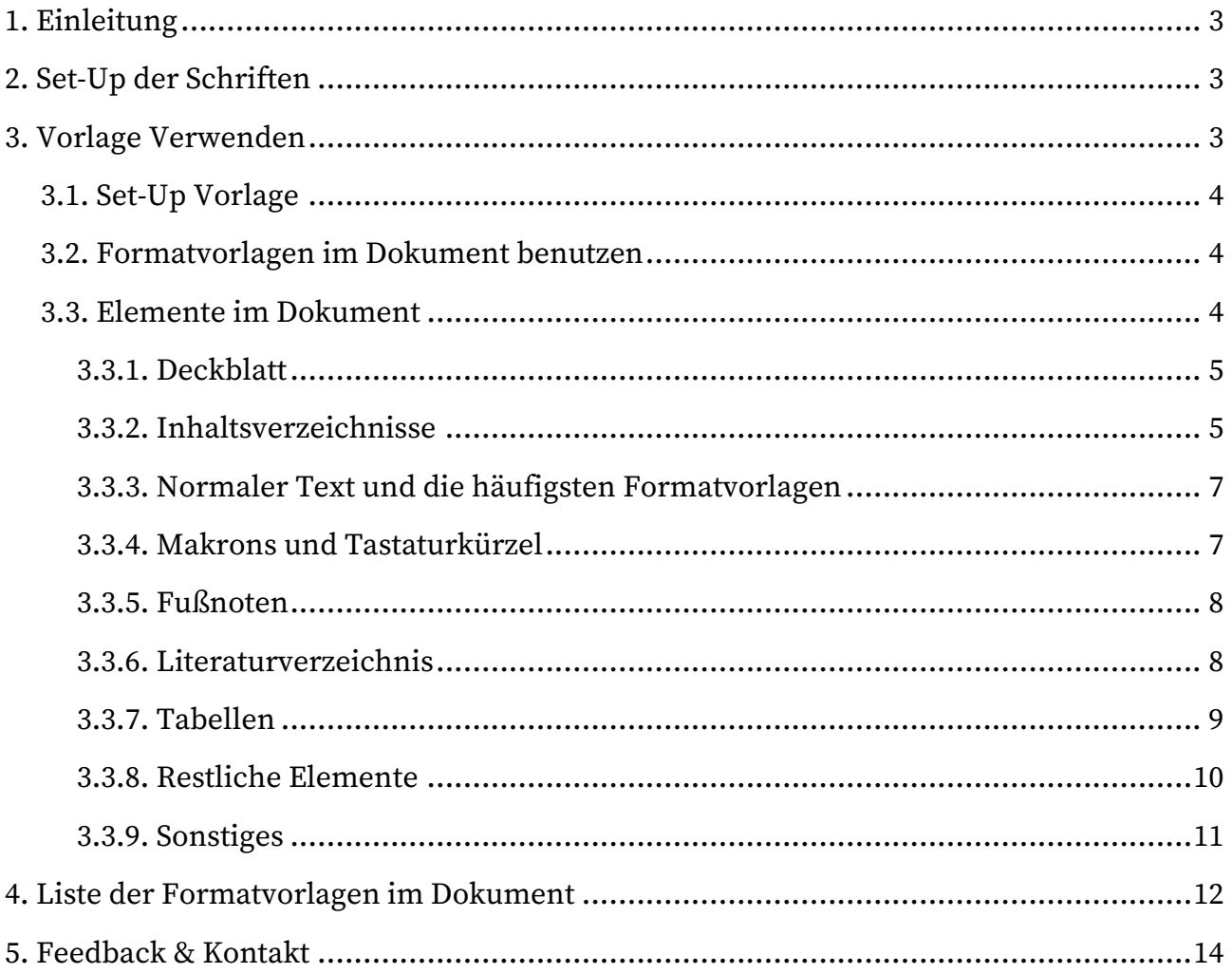

# Abbildungsverzeichnis

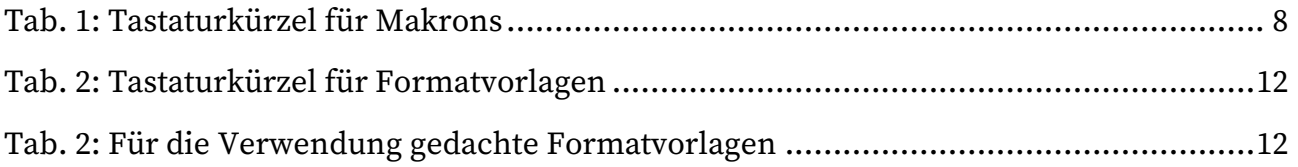

#### **1. Einleitung**

Diese Wordvorlage soll Sie beim Erstellen Ihrer Seminararbeit unterstützen. Sie müssen sich nicht mehr um die Einhaltung der Formatvorlagen sorgen, sondern können Sich voll auf die inhaltliche Komponente konzentrieren.

Im Folgenden wird die Installation der verwendeten Fonts und weiter die Anwendung der Vorlage und der darin enthaltenen Elemente und Formatvorlagen erklärt. Selbstverständlich steht es Ihnen auch offen, diese auf Ihre individuellen Bedürfnisse anzupassen.

#### **2. Set-Up der Schriften**

Dieses Dokument benutzt für den Standardtext "Source Serif Pro", die auch Teil der Coporate Indentidy der Universität Wien ist und "Noto Serif JP" für japanische Texte. Beide Schriftfamilien sind frei auf Google Fonts erhältlich zum Download unter folgenden Links: ‐ Source Serif Pro<https://fonts.google.com/specimen/Source+Serif+Pro#standard-styles> ‐ Noto Serif JP<https://fonts.google.com/specimen/Noto+Serif+JP?query=noto+serif+jp> Entpacken und installieren Sie diese wie gewohnt auf Ihrem Betriebssystem. Sollten Sie "Times New Roman" oder eine andere Schrift bevorzugen, können Sie diese natürlich verwenden, jedoch sollten Sie die Formatvorlagen entsprechend dazu anpassen.

Da jedoch die Zeilenhöhe manuell und auf diese Schriften angepasst eingestellt wurde, um ein gleichmäßiges Schriftbild zu garantieren, kann bei einer anderen Schriftart die Zeilenhöhe abweichen. Diese muss daher von Ihnen für die jeweilige Schrift mühsam angepasst werden. Es ist aus diesem Grund empfehlenswert, die Einstellungen beizubehalten, oder auf eine Schwesterschrift (z.B. Source Sans Pro) auszuweichen.

#### **3. Vorlage Verwenden**

Bevor Sie starten, sollten Sie entscheiden, welche Vorlage Sie bevorzugen. Brauchen Sie Beispiele zur Unterstützung ("Japanologie\_Seminararbeit.dotm"), oder bevorzugen Sie ein leeres Dokument ("Japanologie\_Seminararbeit\_leer.dotm"), ist ihre Arbeit eine normale Seminararbeit, oder benötigen Sie das Word-Template für eine kürzere Arbeit, die kein Deckblatt erfordert ("**Japanologie\_Arbeit\_kurz.dotm**"). Wählen und öffnen Sie das Template, dass am Besten zu Ihren Anforderungen passt (siehe Punkt 3.1.).

Sie sollten jedoch im Template "normales Template" und "leeres Template" das Inhaltsverzeichnis nicht löschen. Sie brauchen dieses im weiteren Verlauf nur aktualisieren (siehe Punkt 3.3.2.). Es kann ansonsten möglicherweise zu Problemen mit der korrekten Darstellung des Inhaltsverzeichnisses in Word kommen.

#### **3.1. Set-Up Vorlage**

Downloaden Sie einfach die Vorlage und speichern Sie diese auf Ihrem Rechner, am besten dort, wo Sie schnellen Zugriff darauf haben. Um ein neues Dokument auf Basis des gewünschten Templates zu generieren, doppelklicken Sie nur auf die Vorlage. Im Folgenden generiert Word ein leeres/bzw. befülltes Dokument auf dieser Basis.

#### **3.2. Formatvorlagen im Dokument benutzen**

Zum **Anzeigen** des Fensters mit den im Dokument angelegten Formatvorlagen öffnen Sie dazu das entsprechende Fenster im Menüband START > Abschnitt FORMATVORLAGEN >  $\sqrt{2}$ oder mit dem Tastaturkürzel Strg + Alt + Umschalt + S.

Zur **Anwendung** positionieren Sie den Cursor im Absatz und klicken Sie auf das gewünschte Absatzformat. Sämtliche Vorlagen sind Absatzformate, die einen ganzen Absatz formatieren, ausgenommen sind davon nur einige wenige Zeichenformaten, die mit einem "a" rechts in der Liste gekennzeichnet sind, während es für erstere ein  $\P$  ist. Um diese anzuwenden markieren Sie die entsprechende Stelle im Text und klicken im Anschluss auf das Zeichenformat.

Da sämtliche im Dokument enthaltenen Formatvorlagen umfangreich sind, können Sie die **Anzeige** dieser **beschränken** indem sie im FORMATVORLAGEN-FENSTER unten auf OPTIONEN... und im ersten DROP-DOWN-MENÜ z.B. "verwendet" auswählen.

Zum **Löschen** einer Formatierung klicken Sie im FORMATVORLAGEN-FENSTER auf den ersten Eintrag "Alle löschen" (= alle Formatierungen).

#### **3.3. Elemente im Dokument**

Im Anschluss werden die einzelnen Elemente in diesem Dokument erklärt. Sie sollten allerdings für jedes Element die angelegte Formatvorlage verwenden, sodass später durchgeführte Änderungen automatisch auf alle Elemente einheitlich übertragen werden. Sie ersparen sich also später unnötige manuelle Anpassungen.

#### **3.3.1. Deckblatt**

Ersetzen Sie die Platzhalter-Texte mit Ihren eigenen Daten. Sollten Sie mehr Platz benötigen, können Sie die Formatvorlagen für die Überschriften und den Text jederzeit anpassen ("Titelseite Titel groß", "Titelseite Titel klein", "Titelseite Text"). Benutzen Sie jedoch diese anstatt einfach über die Menüleiste zu arbeiten. Versuchen Sie jedoch eine gewisse Gewichtung zwischen den Überschriften zu bewahren.

Möchten Sie ein **Bild auf der Deckseite** einfügen, entfernen Sie einfach den grauen Platzhalter, ersetzen Sie diesen und positionieren das nun eingefügte Bild ganz in den Hintergrund. Sollten Sie **kein Bild** verwenden, löschen Sie nur den grauen Platzhalter.

#### **3.3.2. Inhaltsverzeichnisse**

Wie bereits erwähnt, sollten Sie das bereits bestehende Inhaltsverzeichnis nicht entfernen, um ev. Probleme bei der Formatierung zu vermeiden. Sobald Sie einige ihrer eigenen Überschriften generiert haben **aktualisieren** Sie einfach nur das Inhaltsverzeichnis.

Klicken Sie dazu in das Inhaltsverzeichnis. Daraufhin erscheint in der oberen Ecke links ein MENÜ, in dem sie auf "Inhaltsverzeichnis aktualisieren..." klicken, "gesamtes Verzeichnis aktualisieren" selektieren und mit OK bestätigen. Sollte dieses Menü nicht angezeigt werden, finden Sie dieses auch im Menüband REFERENZEN > Abschnitt INHALTSVERZEICHNIS > INHALTSVERZEICHNIS AKTUALISIEREN.

Sie können auch weitere Inhaltsverzeichnisse erstellen und diese zum Beispiel verwenden für ein **Abbildungs-, Tabellen oder Bilderverzeichnis**. Dazu formatieren Sie vorher sämtliche Überschriften der Abbildungen mit der Formatvorlage "Überschrift Abbildung" und Diagramme oder Tabellen mit der jeweils entsprechenden angelegten Formatvorlage, denn nur so kann Word diese auch finden.

Wählen Sie im Anschluss im Menüband REFERENZEN > Abschnitt INHALTSVERZEICHNIS > BENUTZERDEFINIERTES INHALTSVERZEICHNIS aus. Weiters tragen Sie im nun sich öffnenden Fenster unten im Abschnitt ALLGEMEIN > EBENEN ANZEIGEN > 1 ein und klicken anschließend auf OPTIONEN. Es öffnet sich erneut ein Fenster mit einer Liste der Absatz-Formatvorlagen.

5

Scrollen Sie nach unten bis Sie zum Bereich der Überschriften gelangen. Löschen Sie die Einträge unter Überschrift 1-3 und tragen stattdessen eine 1 z. B bei ÜBERSCHRIFT ABBILDUNG ein (siehe Abbildung weiter unten). Word generiert nun automatisch ein Verzeichnis aller Absätze, die mit Überschrift Abbildung formatiert sind.

Abschließend erstellen Sie eine Überschrift, jedoch sollten Sie diese mit der Formatvorlage "Überschrift ungelistet" formatieren, sodass diese nicht im Inhaltsverzeichnis berücksichtigt wird. Sie können dieses Inhaltsverzeichnis natürlich ebenso wie das normale rasch aktualisieren, wobei Sie dazu wie oben beschrieben vorgehen.

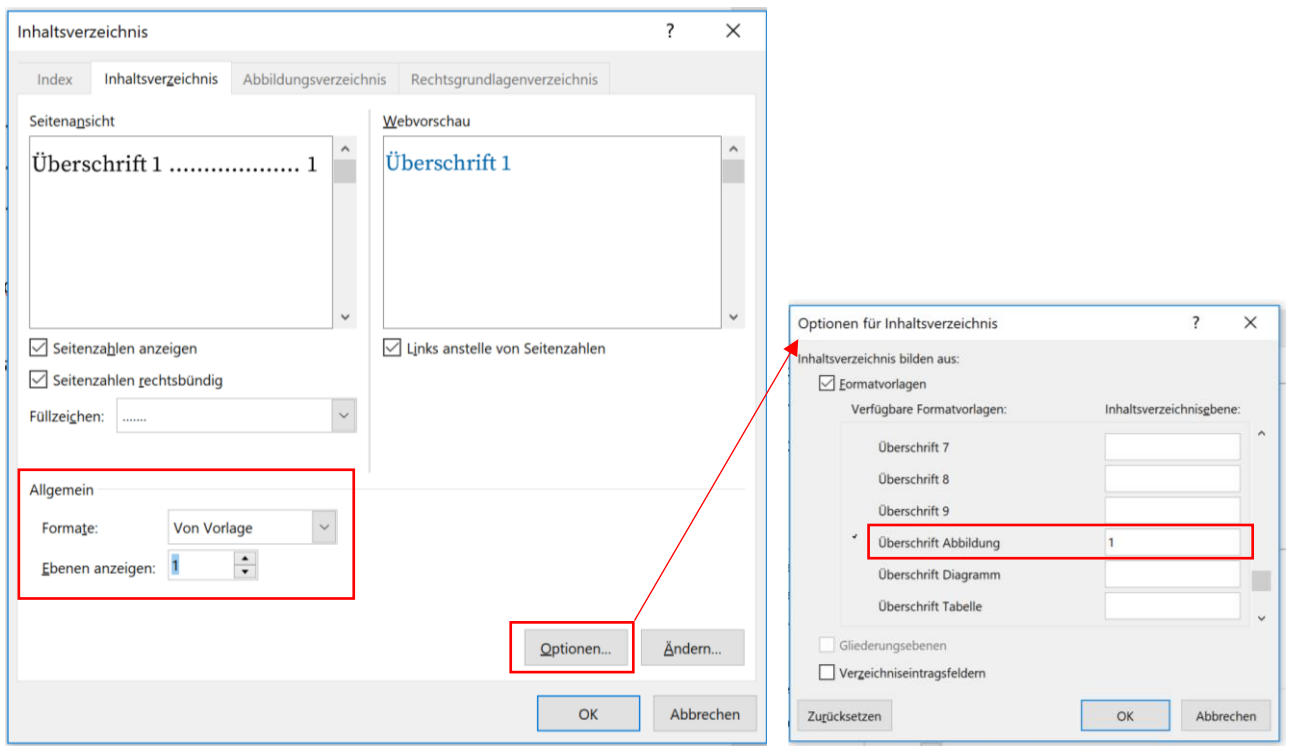

Abb. 1: Benutzerdefiniertes Inhaltsverzeichnis

Wählen Sie diese Einstellungen um z.B. ein Abbildungsverzeichnis zu erzeugen. Dies funktioniert aber nur, wenn Sie die Überschriften zu den Abbildungen entsprechend formatiert haben. Achten Sie auch darauf, die richtige Formatierung für das jeweilige Element zu verwenden (Abbildung, Tabelle, Diagramm).

#### **3.3.3. Normaler Text und die häufigsten Formatvorlagen**

Im Anschluss werden die Elemente beschrieben, die Sie während der Erstellung des Dokumentes wahrscheinlich am häufigsten benötigen.

"Standard" ist als grundlegendes **Fließtextformat** definiert, auf dem alle anderen basieren und sobald Sie zu schreiben beginnen ist dieses angewählt. Machen Sie einen Absatz wechselt Word automatisch zum Format "Standard eingerückt", welches, wie der Name sagt, normaler Fließtext mit eingerückter erster Zeile ist.

Ähnlich dazu sind auch für andere Formatvorlagen die wahrscheinlichsten nächsten Formatvorlagen definiert. So folgt z.B. auf eine Überschrift immer normaler Text und darauf der normale eingerückte Text.

**Japanischen Text** benötigen Sie nicht gesondert zu formatieren, da automatisch die vordefinierte Schrift (Noto Serif JP) dazu verwendet wird in den jeweiligen Formaten.

Verwenden Sie die **Überschriften** entsprechend der von Ihnen gewünschten Verschachtelungsebene (1 bis maximal 4) für Ihr Dokument. Sollten Sie jedoch eine Überschrift definieren wollen, die nicht im Inhaltsverzeichnis berücksichtigt wird (Indices, Glossar etc.), wählen Sie in diesem Fall "Überschrift ungelistet" aus.

Des Weiteren gibt es Zeichenvorlagen (diese werden nur auf den markierten Bereich angewendet) für fett ("ZF – fett / Hervorhebung"), kursiv ("ZF – kursiv / Japanisch" z.B. für Fremdworte) und **unterstrichen** ("ZF – unterstrichen / Hervorhebung"). Dies ist insofern wichtig, da auf diese Weise sämtliche so formatieren Stellen über diese Formatvorlagen rasch gleichzeitig geändert werden können. Zusätzlich benutzt die Formatierung "fett" einen eigenen Schriftschnitt, während  $\boxed{F}$  im Menü nur den Standard Text umrahmt, um einen fetteren Schriftschnitt zu erzeugen (**Word fett** / **Schriftschnitt fett**).

Kurze **Zitate** benötigen keine spezielle Formatierung (außer den korrekten ""), da sie Teil des Fließtextes sind. Für Blockzitate verwenden Sie die Formatierung "Zitate (mehr als 3 Zeilen)".

#### **3.3.4. Makrons und Tastaturkürzel**

Dieses Dokument enthält zweierlei Möglichkeiten Makrons darzustellen. Einerseits erfolgt eine automatische Umwandlung bei einem einzelnen Zeichen so zum Beispiel von  $\hat{a} \rightarrow \bar{a}$  <span id="page-7-0"></span>und  $\hat{A} \rightarrow \bar{A}$  respektive. Die restlichen Zeichen folgen dem gleichen Schema. Des Weiteren sind Tastaturkürzel für die jeweiligen Macrons angelegt, um diese schnell einzufügen.

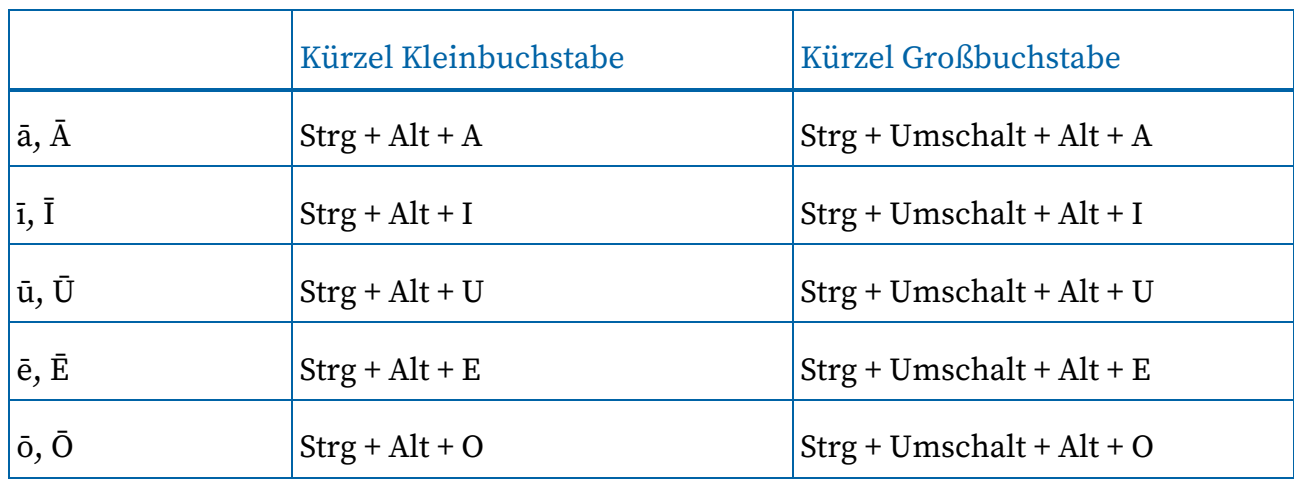

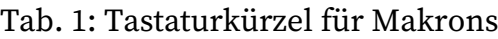

Bei **MACs** (ab Version 2013) erhält man durch längeres drücken auf die jeweilige Taste Zeichenvarianten.

Durch die neue Belegung von Strg + Alt + E kann auf diese Weise bei Windows-Geräten nicht mehr auf das **€-Zeichen** zugegriffen werden. Dieses kann nun entweder über Strg + Alt + W oder Alt Gr + E (rechts neben der Leer-Taste) eingefügt werden.

#### **3.3.5. Fußnoten**

Fügen Sie Fußnoten wie gewohnt Über das Menü ein, positionieren Sie den Cursor dazu im Text und wählen im Menüband REFERENZEN > Abschnitt FUßNOTEN > FUßNOTEN EINFÜGEN aus. Word erzeugt automatisch eine korrekt formatierte Fußnote für Sie. Fügen Sie direkt nach der hochgestellten Fußnotenzahl noch einen Tabulator ein, damit mehrzeilige Anmerkungen links an einer Linie ausgerichtet werden.

#### **3.3.6. Literaturverzeichnis**

Benutzen Sie zur Formatierung die beiden Formatvorlagen "Literaturverzeichnis Name"  $\Omega$ und "Literaturverzeichnis Text" ②. Zweiteres benutzen Sie für den Namen des Autors und ersteres für den restlichen Eintrag selbst. Fügen Sie zusätzlich einen Tabulator nach der Jahreszahl ein. Dies sorgt für eine Ausrichtung des Textes ähnlich dem Beispiel unten (Edmondson, Belle). Vergessen Sie nicht die Kursiv-Formatierung von Titeln etc. mit der Zeichenvorlage "ZF – kursiv / Japanisch".

Kurosawa, Akira 1 2008 *Rashomon: Special edition.* London: Optimum Releasing. DVD. <sup>2</sup>

Edmondson, Belle

2000 *Diary of Belle Edmondson, January - November, 1864.* Transkription von Manuskript Nr.1707, aus Southern Historical Collection, Wilson Library, University of North Carolina at Chapel Hill.

## **3.3.7. Tabellen**

Im Dokument ist eine Standard-Formatierung für Tabellen definiert, die automatisch auf jede neu-generierte Tabelle angewendet wird. Sobald Sie also eine neue Tabelle einfügen, Menüband EINFÜGEN > Abschnitt TABELLEN > TABELLEN, haben alle das gleiche, wie oben (Punkt 3.3.4.) ersichtliche Format. Sollten Sie eine andere Darstellung bevorzugen, können Sie dies natürlich jederzeit ändern. Beachten Sie jedoch für jede Tabelle eine entsprechende Überschrift ("Überschrift Tabelle") und ev. einen Sub-Text ("Unterschrift (Bild / Diagramm / Tabelle)") einzufügen. Bei längeren Tabellen empfiehlt es sich, die Tabellenüberschrift auf der neuen Seite zu wiederholen: Menü TABELLENTOOLS > Tab LAYOUT > rechts im Abschnitt DATEN > ÜBERSCHRIFTEN WIEDERHOLEN.

#### **3.3.8. Listen**

Es gibt zwei Standard-Formatvorlagen für Listen in diesem Dokument, "Liste Numerisch" (1., 2., 3., etc.) und "Liste Non-Numerisch" ("-" als Aufzählungszeichen). Bitte beachten Sie, dass Word numerische Listen normalerweise fortführt im Dokument. Um die Nummerierung mit jeder Liste neu zu beginnen, gehen Sie folgendermaßen vor:

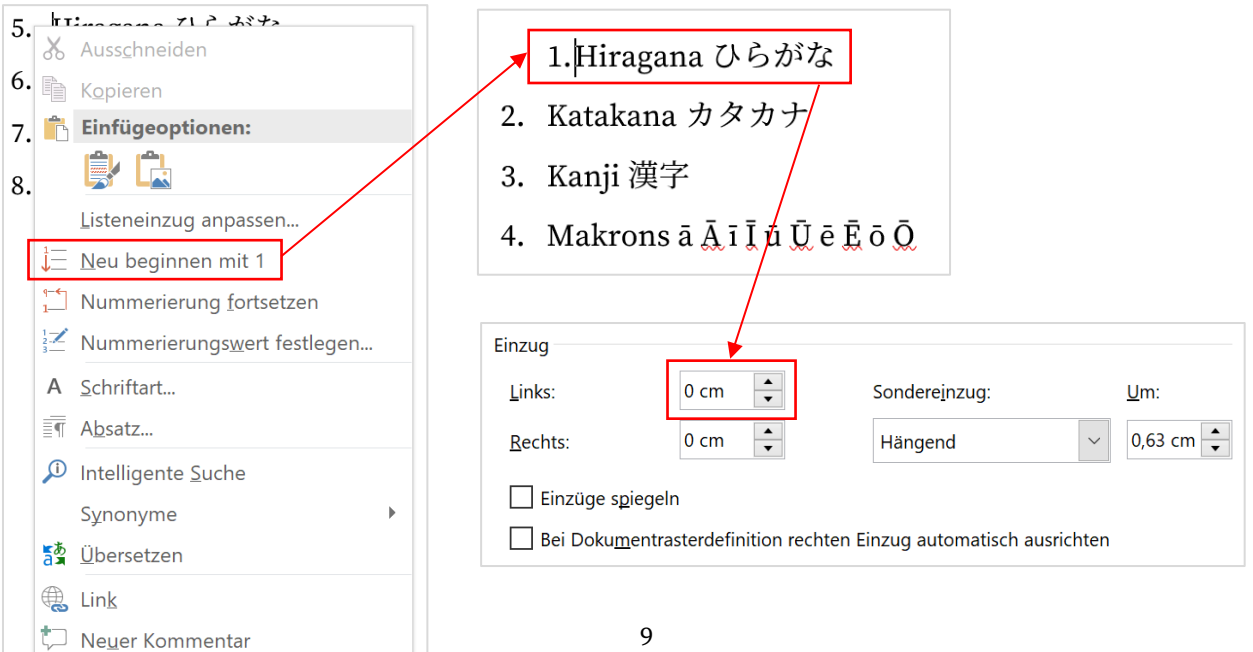

Rechts-klicken Sie in die Nummerierung der neuen Liste (beim ersten Element). Im neuen Fenster wählen Sie "Neu beginnen mit 1" aus der Liste aus. Leider rückt Word nun diesen Eintrag nach rechts. Dies lässt sich ganz einfach beheben, indem Sie im Menü ABSATZ die Absatzformatierung öffnen. Im Fenster unter EINZUG > LINKS den Wert auf 0 cm zurücksetzen.

Des Weiteren haben Sie die Möglichkeit ein Abkürzungsverzeichnis, Glossar oder Personenregister einzufügen. Benutzen Sie dazu die jeweiligen Formatvorlagen "Liste Glossar", "Liste Abkürzungen" oder "Liste Personenregister". Da diese Elemente normalerweise nicht ins Inhaltsverzeichnis übernommen werden sollten, verwenden Sie für die Überschrift die Formatvorlage "Überschrift ungelistet".

#### Glossar

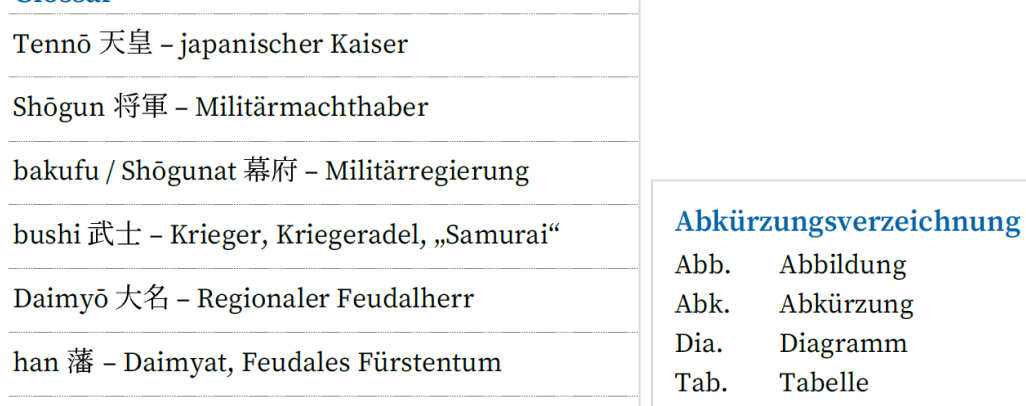

#### Kurze Chronologie oder Personen-Register

Shōwa-Zeit (1926-1989) Die Regierung des Shōwa Tennō überdauerte die Zäsur des Zweiten Welt-kriegs. Daher spricht man auch von Früher und Späterer Shōwa Zeit. Ab 1945 Zeit des japanischen Wirtschaftswunders.

Heisei-Zeit (1989–2019) Ära des Heisei Tennō, geprägt durch das Platzen der bubble-economy.

```
Reiwa-Zeit (2019-) Ära des derzeitigen Tennō.
```
#### **3.3.9. Restliche Elemente**

Die folgenden Elemente können Sie verwenden, sollten Sie diese benötigen und bei Bedarf entsprechend einfügen und formatieren.

Da wir in den Arbeiten häufig unterschiedliche Zeichen (romaji, Kanji etc.) verwenden, war es notwendig eine fixe Schrifthöhe zu definieren, denn bei einer relativen (1,5x Zeilenhöhe) wird diese je nach Schrift und Zeichen angepasst und führt zu ungleichmäßigen Zwischenräumen. Aufgrund dieser Tatsache sehen Sie nach dem ersten einfügen von **Bildern** oder **Diagrammen** nur einen schmalen Ausschnitt. Formatieren Sie diese Elemente mit "Bild / Diagramm" und diese werden anschließend normal angezeigt.

Standardmäßig wird eine Unterschrift nach einem Bild eingefügt. Sollten Sie diese nicht benötigen, ändern Sie einfach die Formatierung zu "Standard".

#### **3.3.10. Sonstiges**

Möchten Sie kopierten Text in die Arbeit einfügen, ohne die Formatierungen des Originals zu übernehmen, benutzen Sie im Menüband START > Abschnitt EINFÜGEN > NUR DEN TEXT ÜBERNEHMEN.

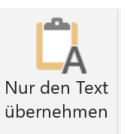

Für die wichtigsten **Formate** sind **Tastaturkürzel** angelegt. Diese können Sie natürlich passend zu den eigenen Bedürfnissen ändern. Wählen Sie dazu im DROPDOWN-MENÜ der gewünschten Formatvorlage ÄNDERN… aus und klicken im sich öffnenden Fenster ganz unten links auf den Button FORMAT. In der Options-Liste wählen Sie nun TASTENKOMBINATIONEN... und erneut öffnet sich ein Fenster. Dort tragen Sie unter "Neue Tastenkombination" das gewünschte Kürzel ein, klicken auf ZUORDNEN (Text erscheint unter "Aktuelle Tasten") und SCHLIEßEN. Sollte es Überschneidungen durch eine Zweifachbelegung geben, werden Sie von Word darauf hingewiesen. Bitte beachten Sie, dass sich die erfolgte Zuweisung nur auf das angewählte Dokument bezieht (siehe unten grüner Rahmen), wählen Sie hier entweder das aktuelle Dokument, die Vorlage oder ähnliches wie gewünscht aus.

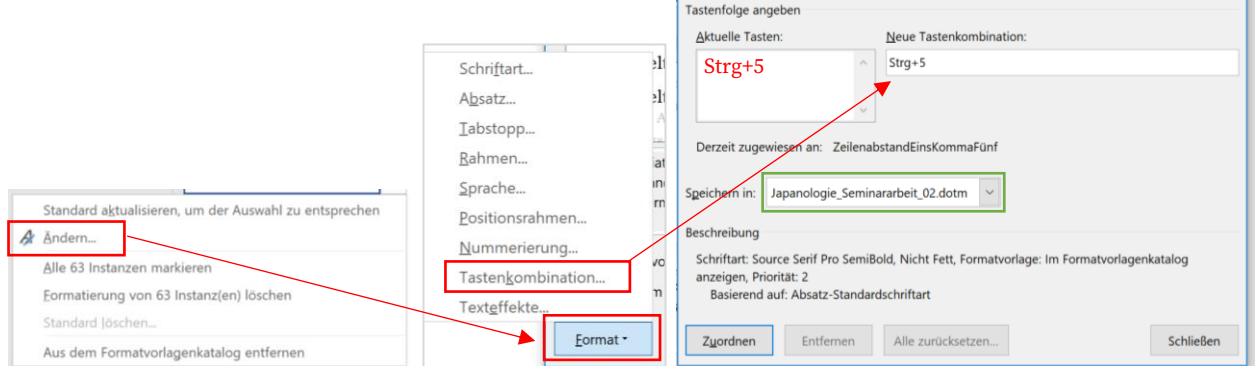

Gehen Sie den Bildern entsprechend vor, um die Tastaturkürzel im Dokument anzupassen bzw. zu ändern.

<span id="page-11-0"></span>Tab. 2: Tastaturkürzel für Formatvorlagen

| Formatvorlage            | Tastaturkürzel |
|--------------------------|----------------|
| Standard                 | $Strg + 0$     |
| Überschrift 1            | $Strg + 1$     |
| Überschrift 2            | $Strg + 2$     |
| Überschrift 3            | $Strg + 3$     |
| Blockzitat               | $Strg + 4$     |
| fett / Hervorhebung      | $Strg + 5$     |
| kursiv / Fremdworte etc. | $Strg + 6$     |

Bitte achten Sie, dass es bei MACs ev. zu einer Doppelbelegung kommen könnte.

Die Werte für die **Standardfarben** der Universität sind:

- ‐ Universitätsblau: RGB 0/99/166 oder HEX #0063A6
- ‐ Universitätsgrau: RGB 102/102/102 oder HEX #666666

# **4. Liste der Formatvorlagen im Dokument**

Hier finden Sie eine Übersicht sämtlicher erstellter Formatvorlagen die speziell für dieses Dokument angelegt wurden. Bitte beachten Sie, dass Word einige Standard-Formatvorlagen auch zur Verfügung stellt, diese aber in dieser Liste nicht angeführt sind, da diese nur bedingt angepasst werden können und eine Übersichtlichkeit nicht gewährleistet werden kann.

|                 | .     |                                             |                     |          |
|-----------------|-------|---------------------------------------------|---------------------|----------|
| Format          | AF/ZF | formatiert                                  | Folgeformat         | Shortcut |
| Bild /Diagramm  | AF    | Korrekte Format für Bilder und<br>Diagramme | Unterschrift        |          |
| Fußnotentext    | AF    | Fußnote (automatisch bei<br>Anlage)         | <b>Fußnotentext</b> |          |
| Fußnotenzeichen | ZF    | Kleine Zahl der Fußnote<br>(automatisch)    |                     |          |
| Fußzeile        | AF    | Seitenzahl (automatisch)                    | Standard            |          |

<span id="page-11-1"></span>Tab. 3: Für die Verwendung gedachte Formatvorlagen

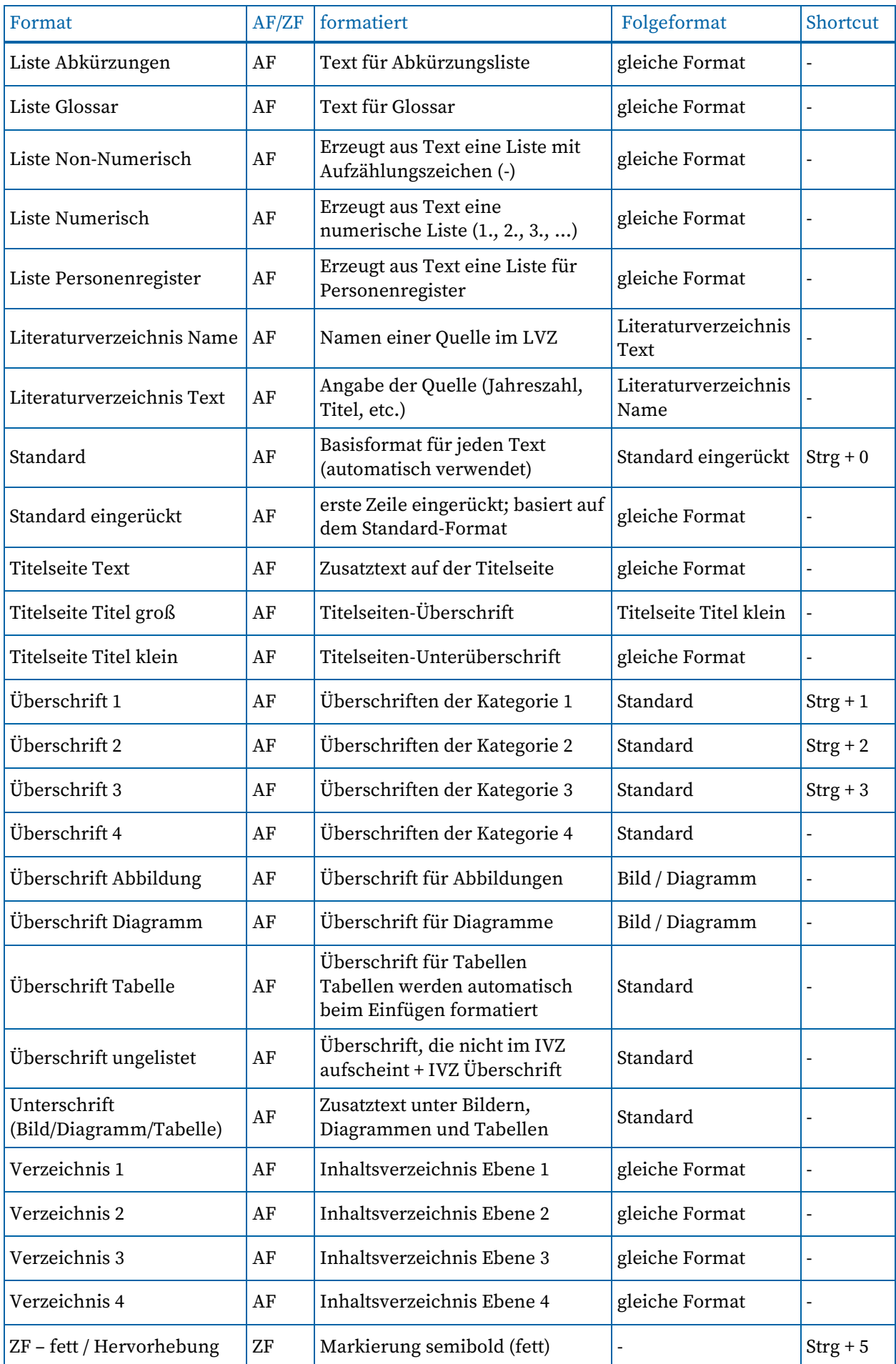

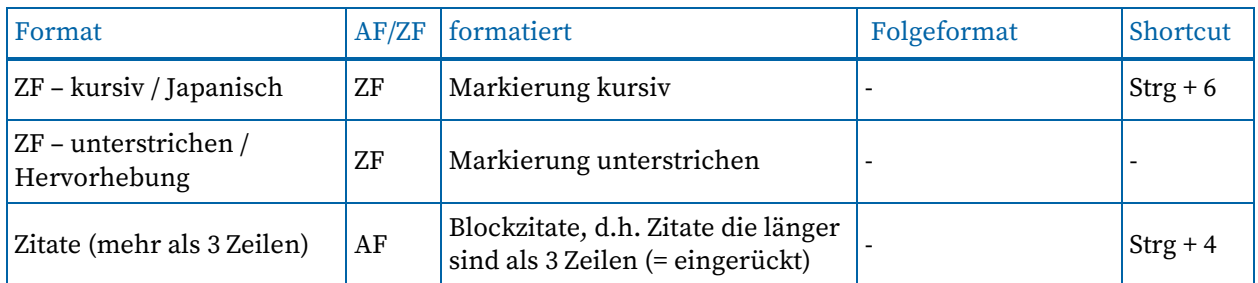

\*AF = Absatzformat (formatiert den ganzen Absatz) | ZF = Zeichenformat (formatiert nur markierten Bereich) bzw. ab Cursor-Position | LVZ = Literaturverzeichnis | IVZ = Inhaltsverzeichnis

### **5. Feedback & Kontakt**

Sollten Sie Verbesserungsvorschläge oder Anmerkungen zu der Formatvorlage, oder dem Manual haben, kontaktieren Sie bitte: (*a11706410@unet.univie.ac.at*)

Wien, März 2021